## <https://www.youtube.com/watch?v=qnZ2V-ZmFBg>

## **3D manipulatie** – video les

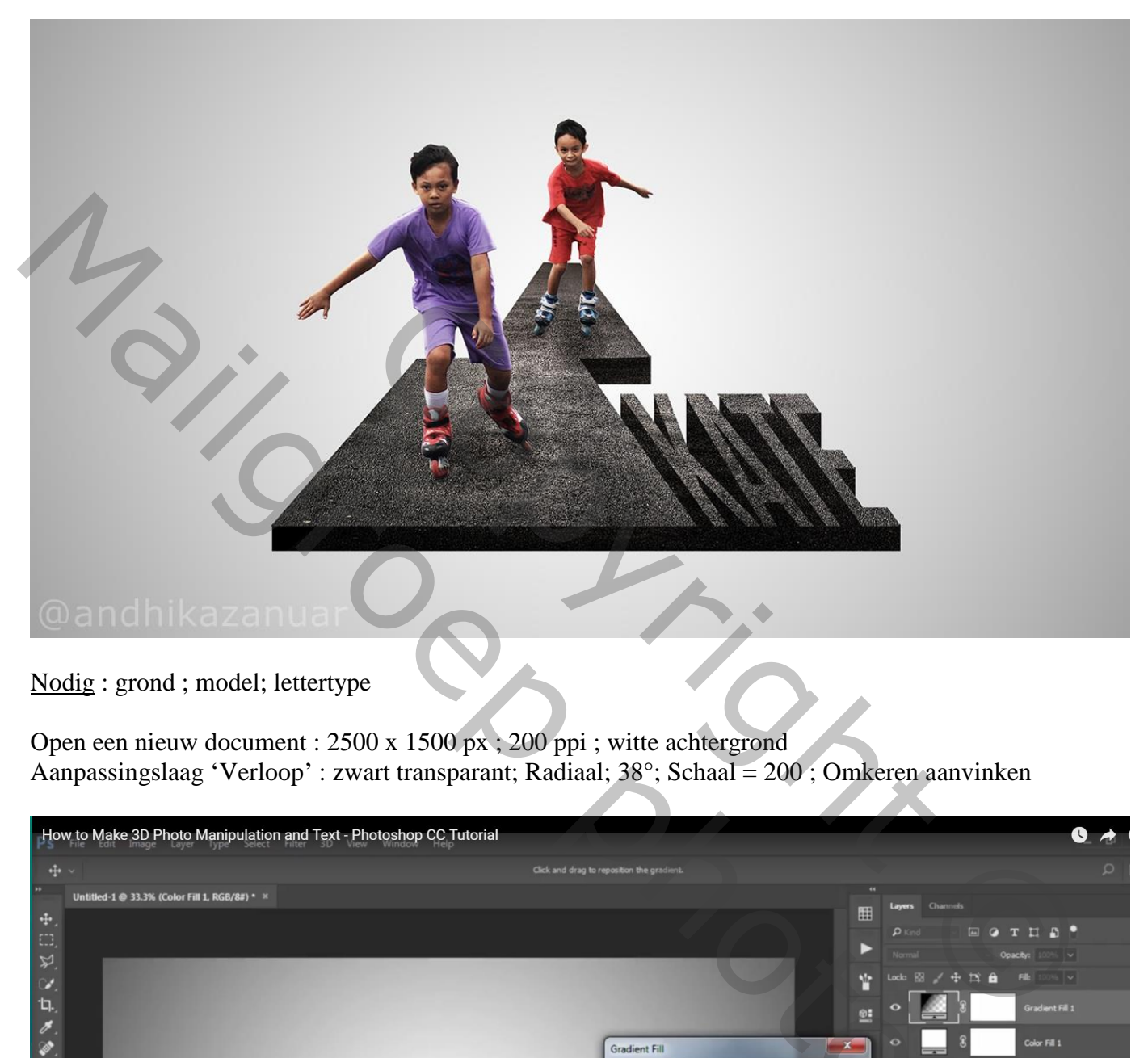

Nodig : grond ; model; lettertype

Open een nieuw document : 2500 x 1500 px ; 200 ppi ; witte achtergrond Aanpassingslaag 'Verloop' : zwart transparant; Radiaal; 38°; Schaal = 200 ; Omkeren aanvinken

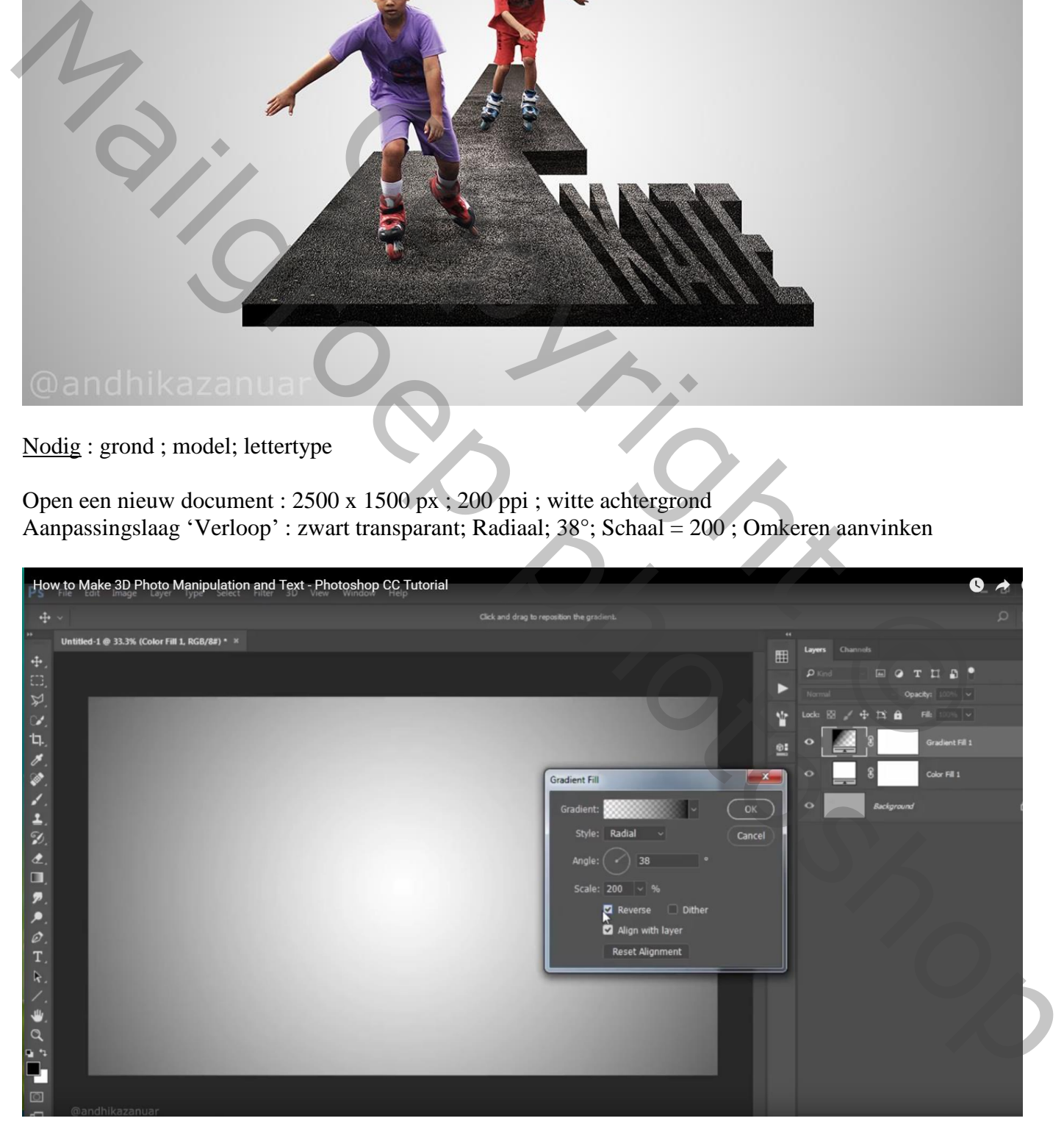

"achtergrond" laag toevoegen; maak passend voor dit canvas Selectie maken van die grijze ondergrond ; laagmasker toevoegen ;

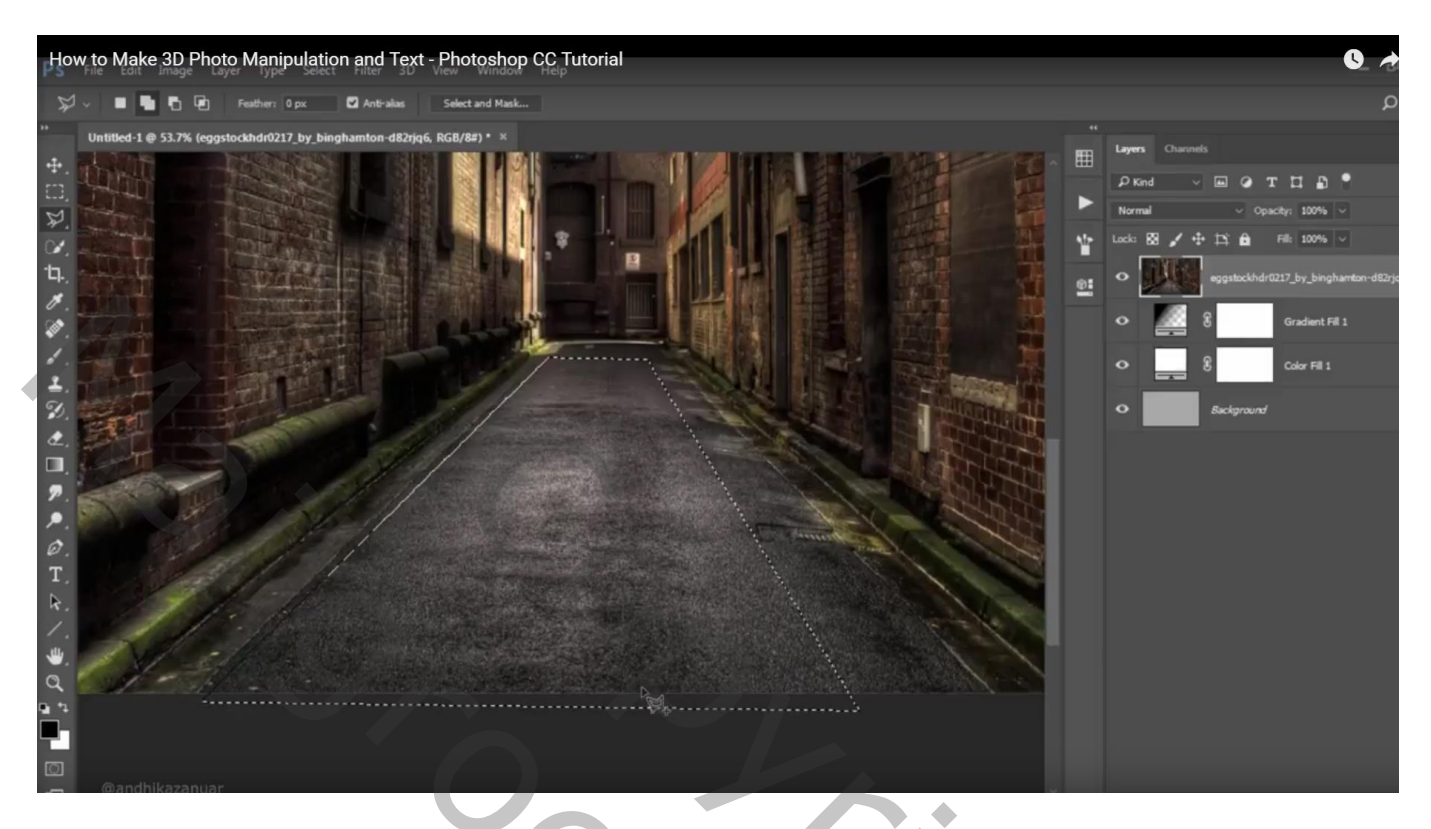

Laagmasker toepassen; dit grijze deel verplaatsen; groter maken; schuintrekken

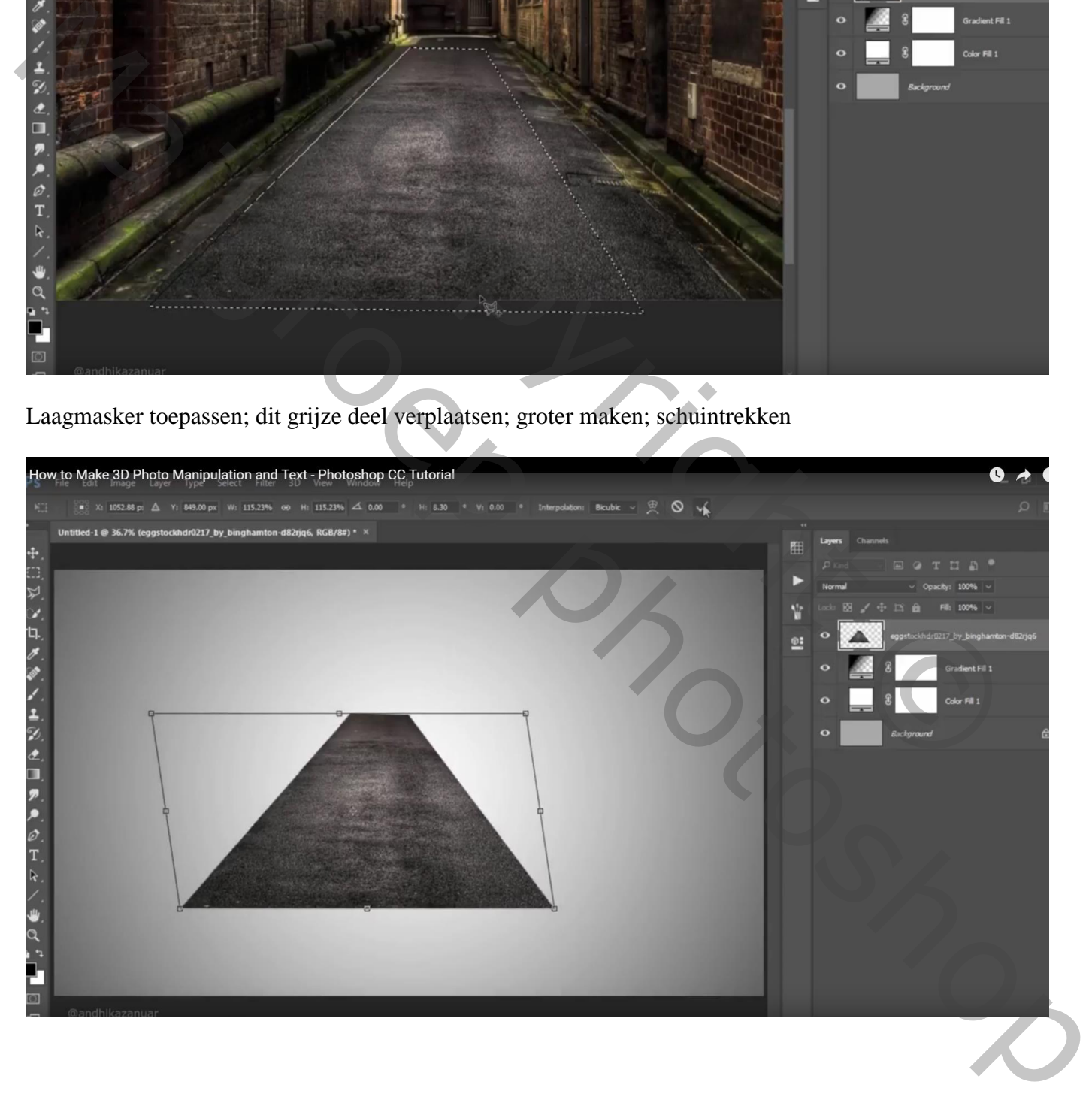

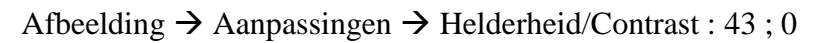

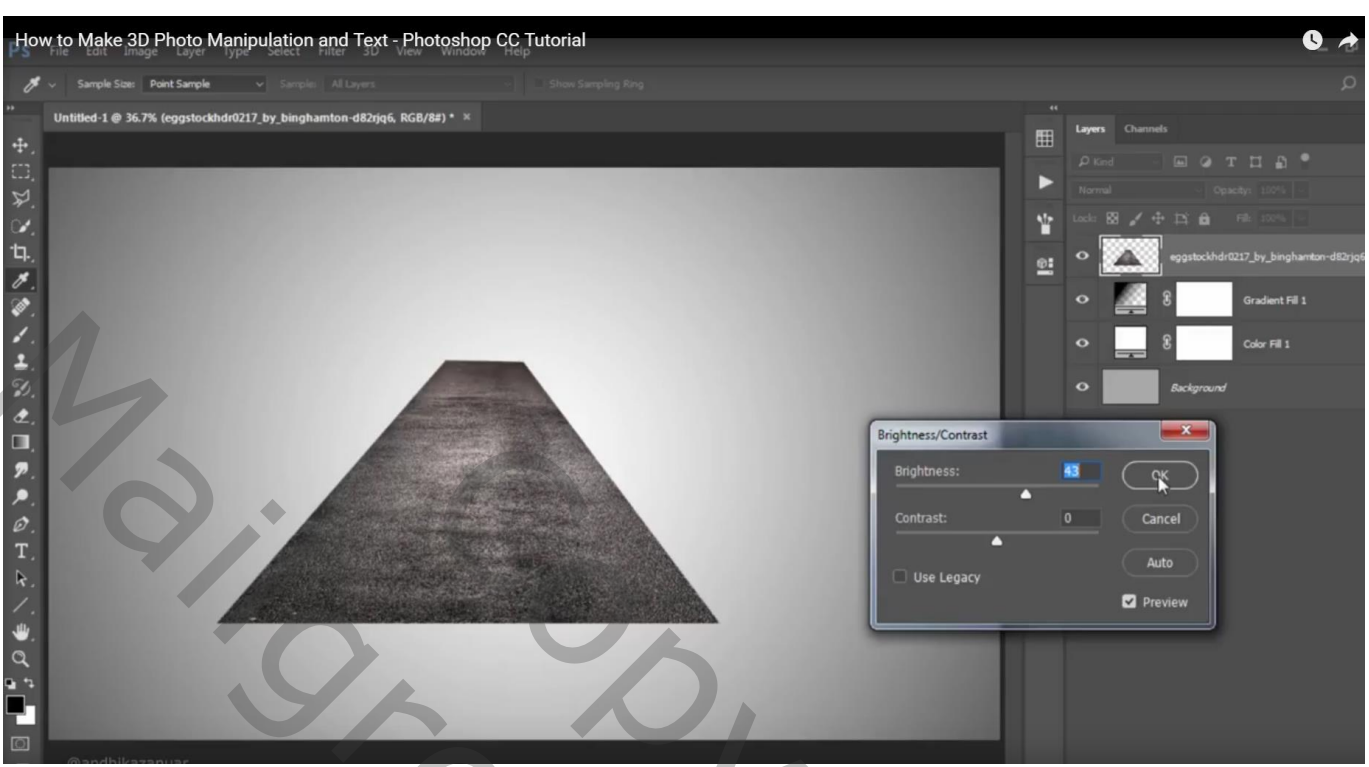

Laag dupliceren; even op onzichtbaar zetten ; noem de laag "stock" "kinderen" toevoegen ; op dit grijze deel zetten; noem deze laag "letter S"

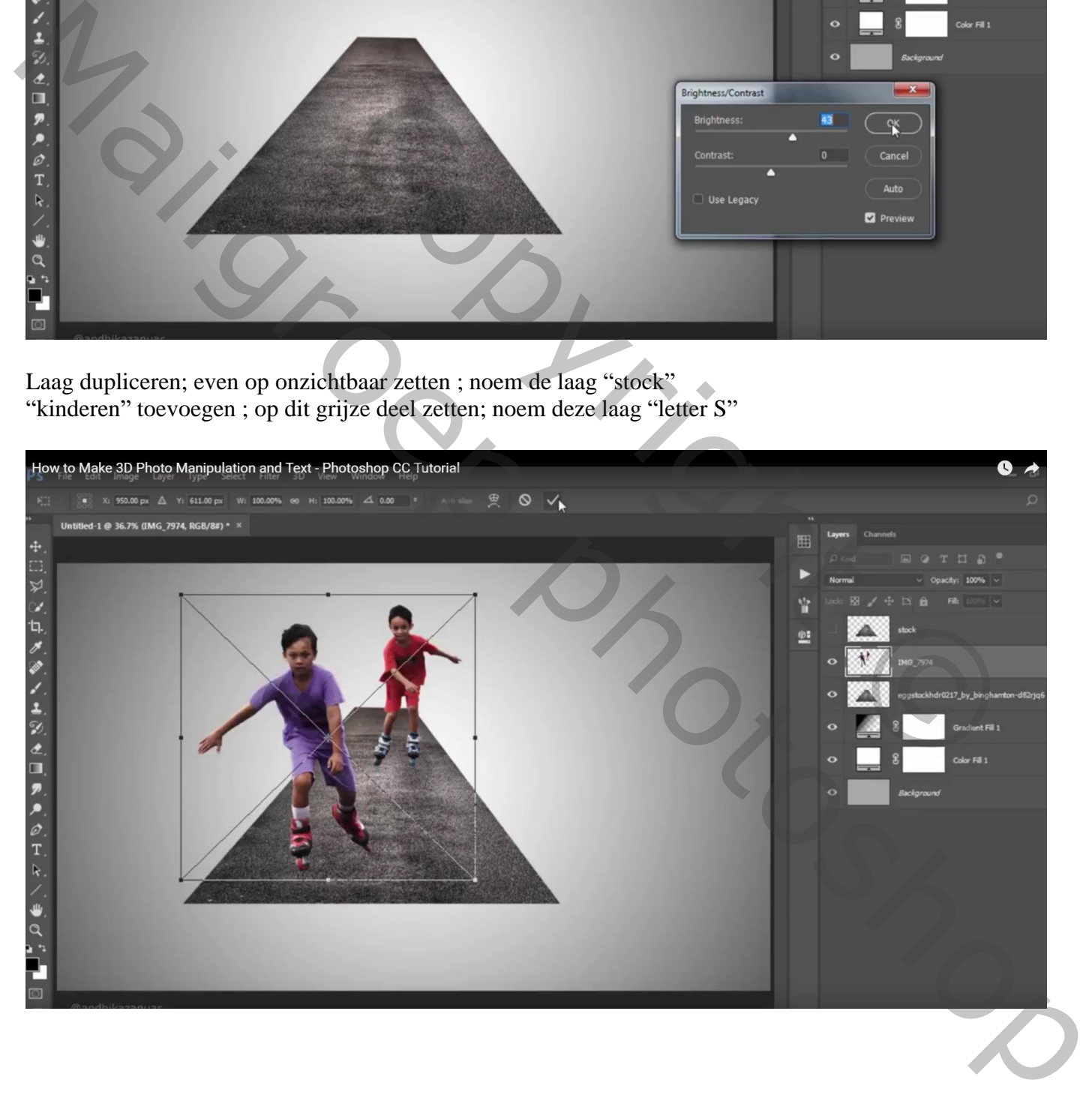

Op laag "letter S" twee selecties maken ; met zachte Gum deze delen weg vegen – vorm letter S

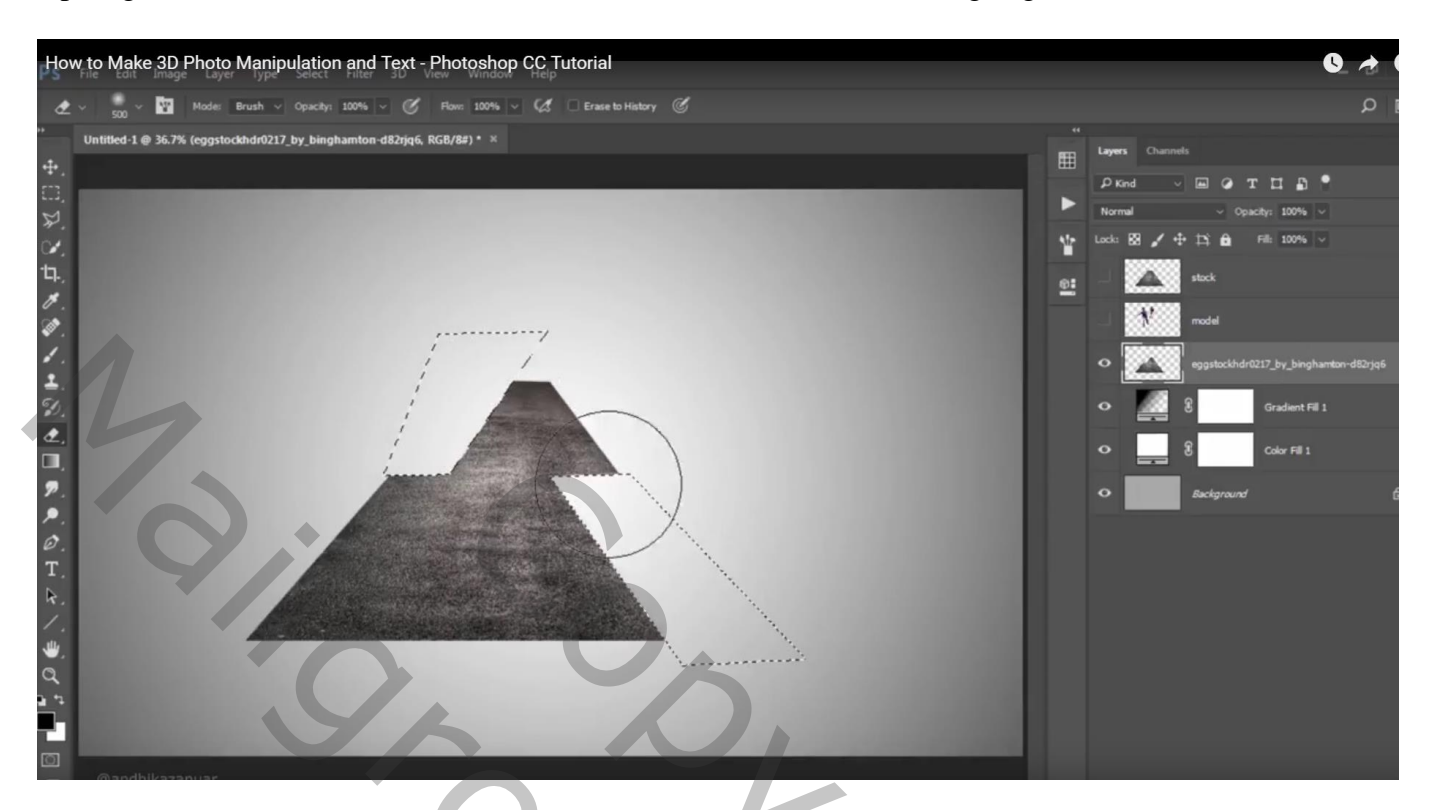

Tekst toevoegen zodat een woord "skate" gevormd wordt; tekstlaag omzetten naar pixels; grootte aanpassen ; Schuintrekken

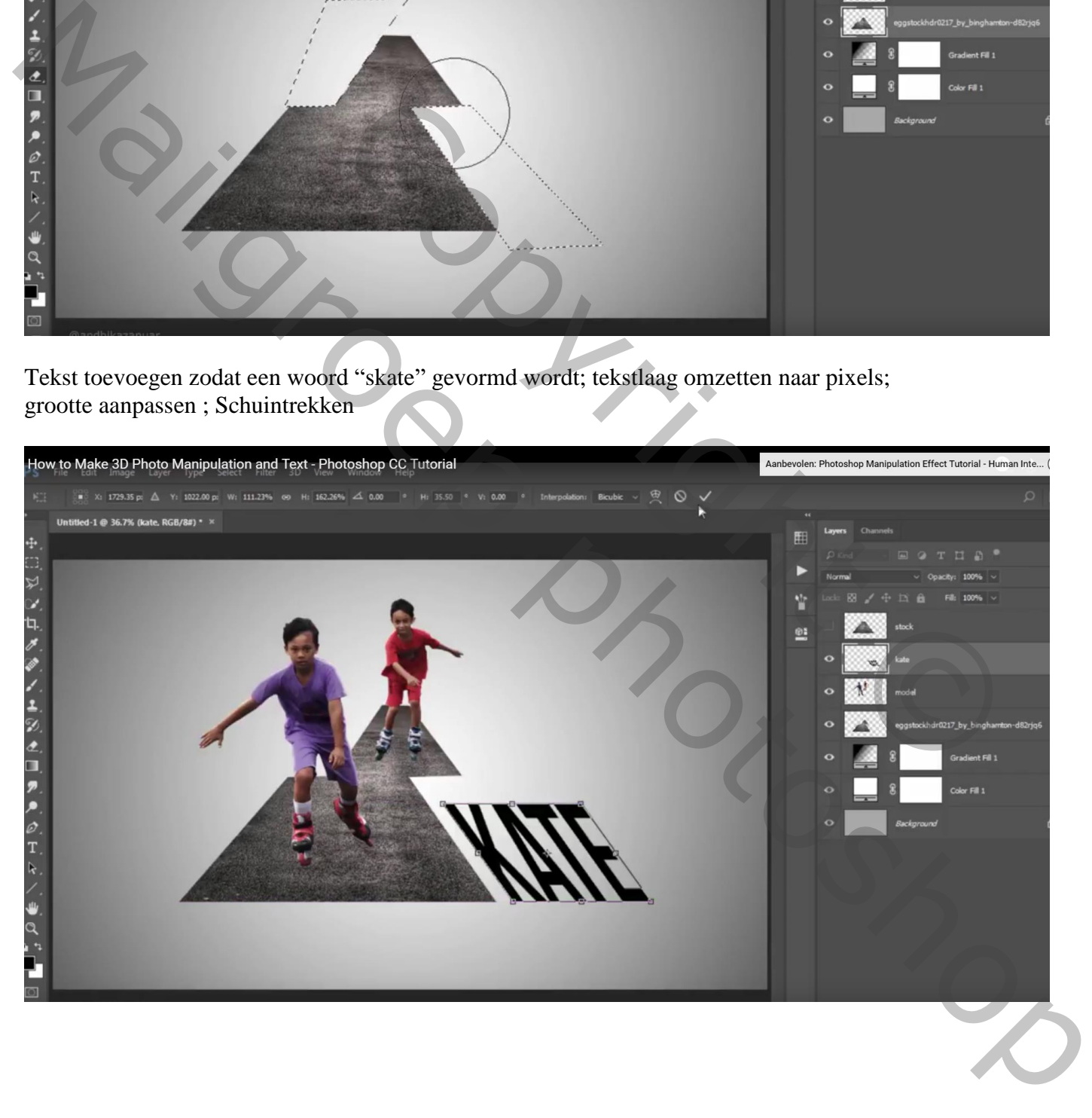

De bovenste laag met grijze deel "stock" dupliceren; kopie laag weer onzichtbaar maken de laag "stock" wat boven de tekst plaatsen als Uitknipmasker

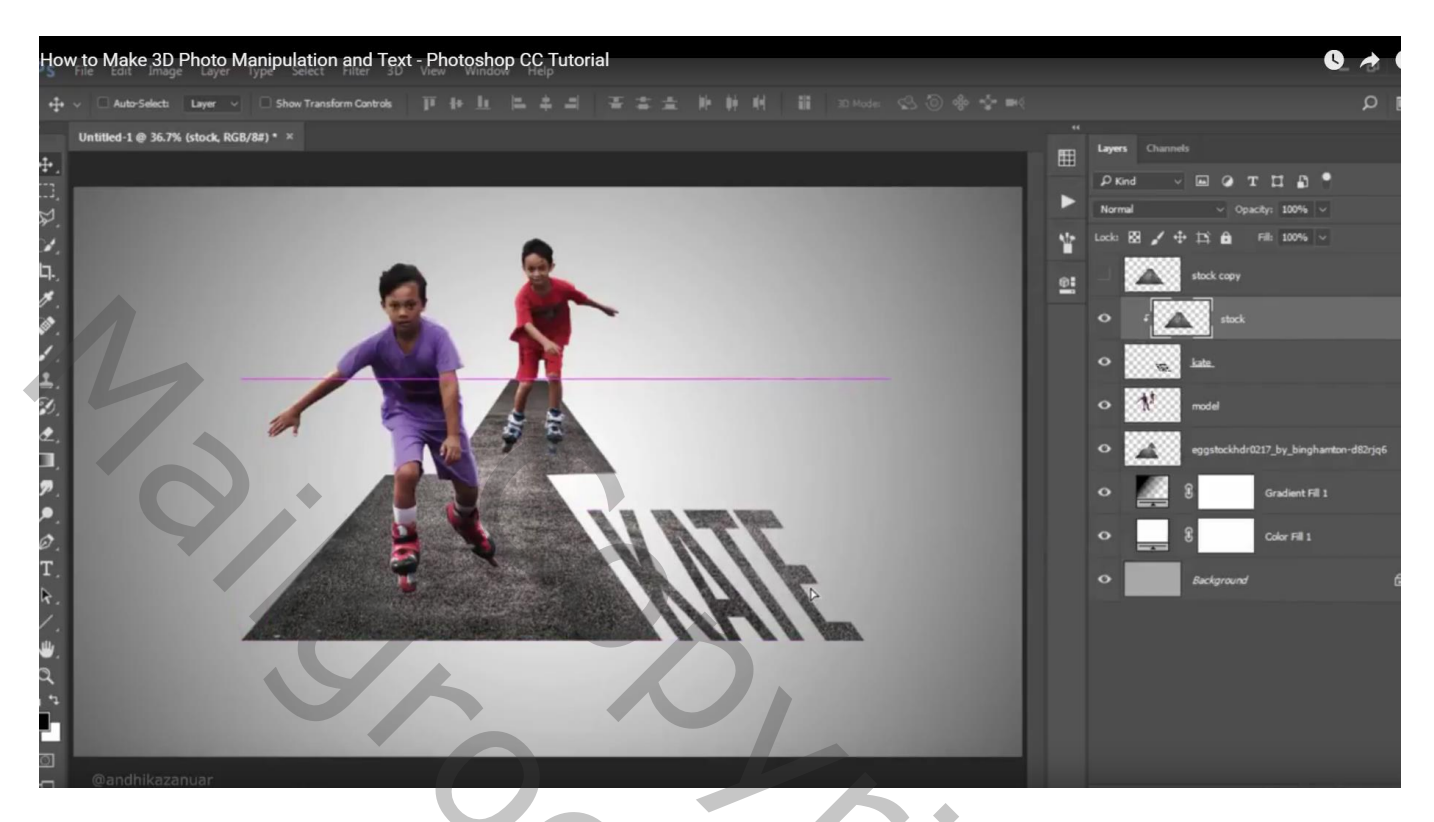

Nieuwe laag boven die Uitknipmasker laag; noem de laag "zwart"; 8 rechthoekige selecties maken

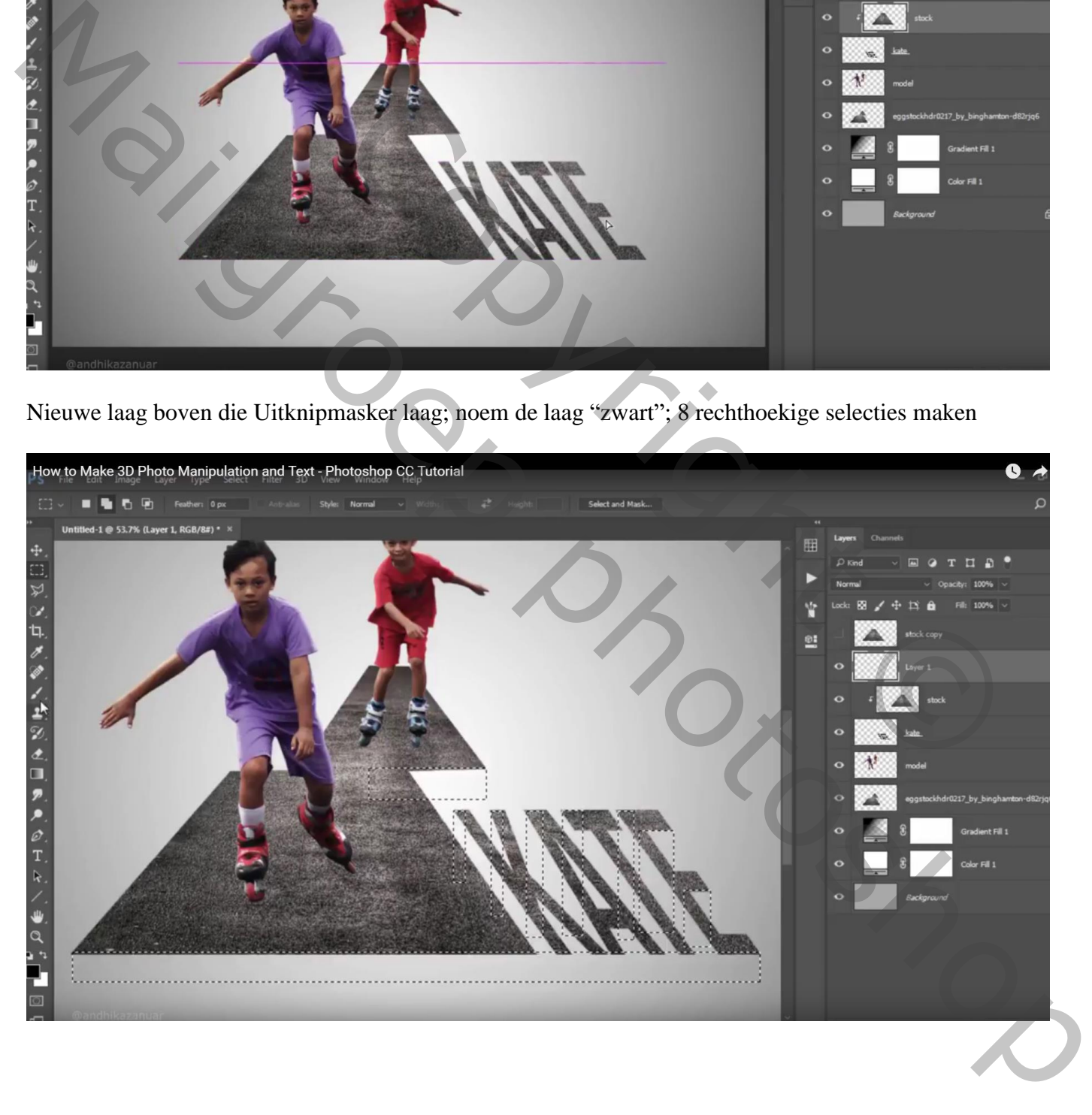

## $\bullet$ How to Make 3D Photo Manipulation and Text - Photoshop CC Tutorial Þ

Sleep de laag tot boven de Verloop laag ; hard zwart penseel; schilder verder boven de letters!

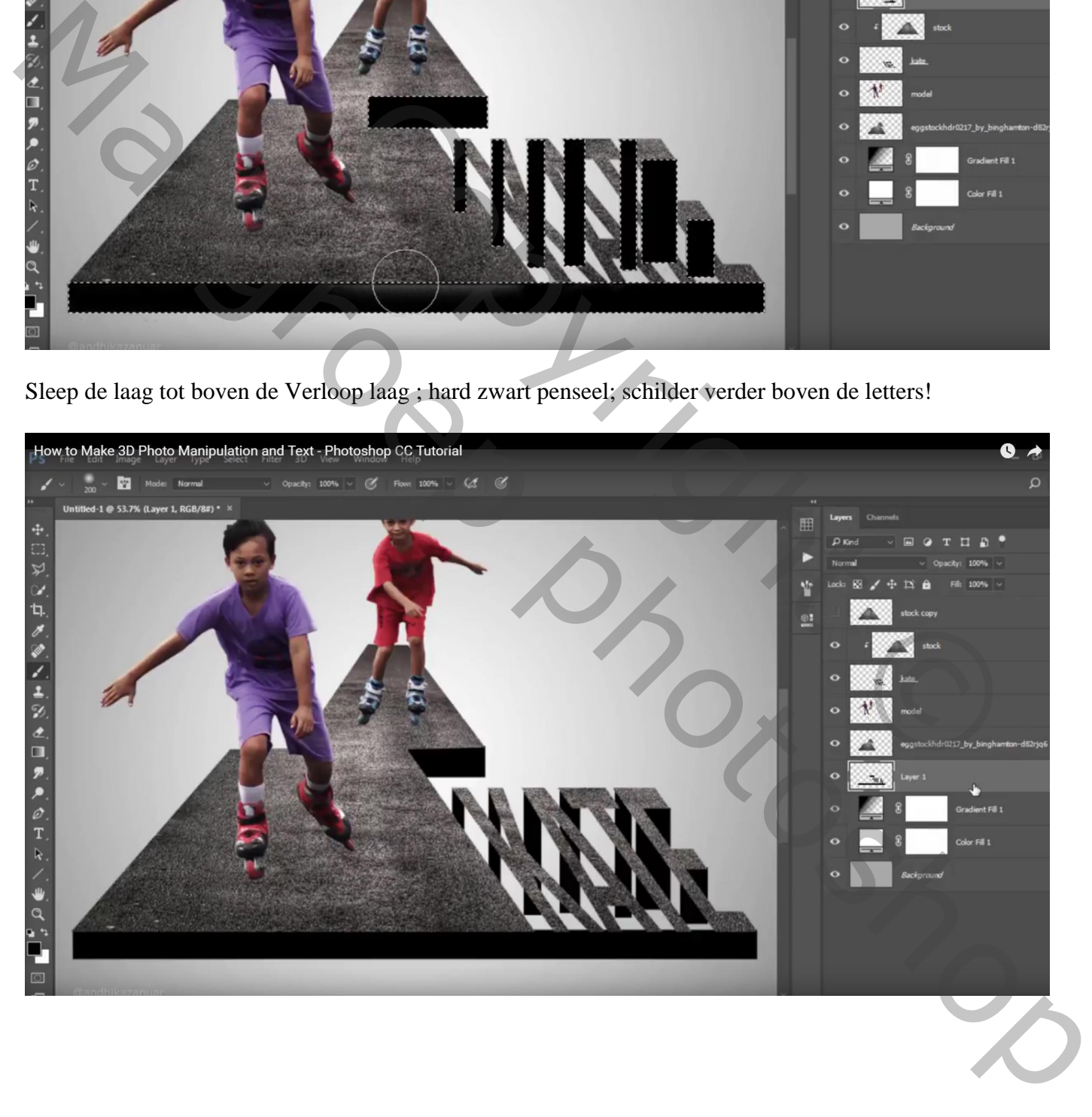

## Zacht zwart penseel : selecties vullen met zwart ; daarna deselecteren

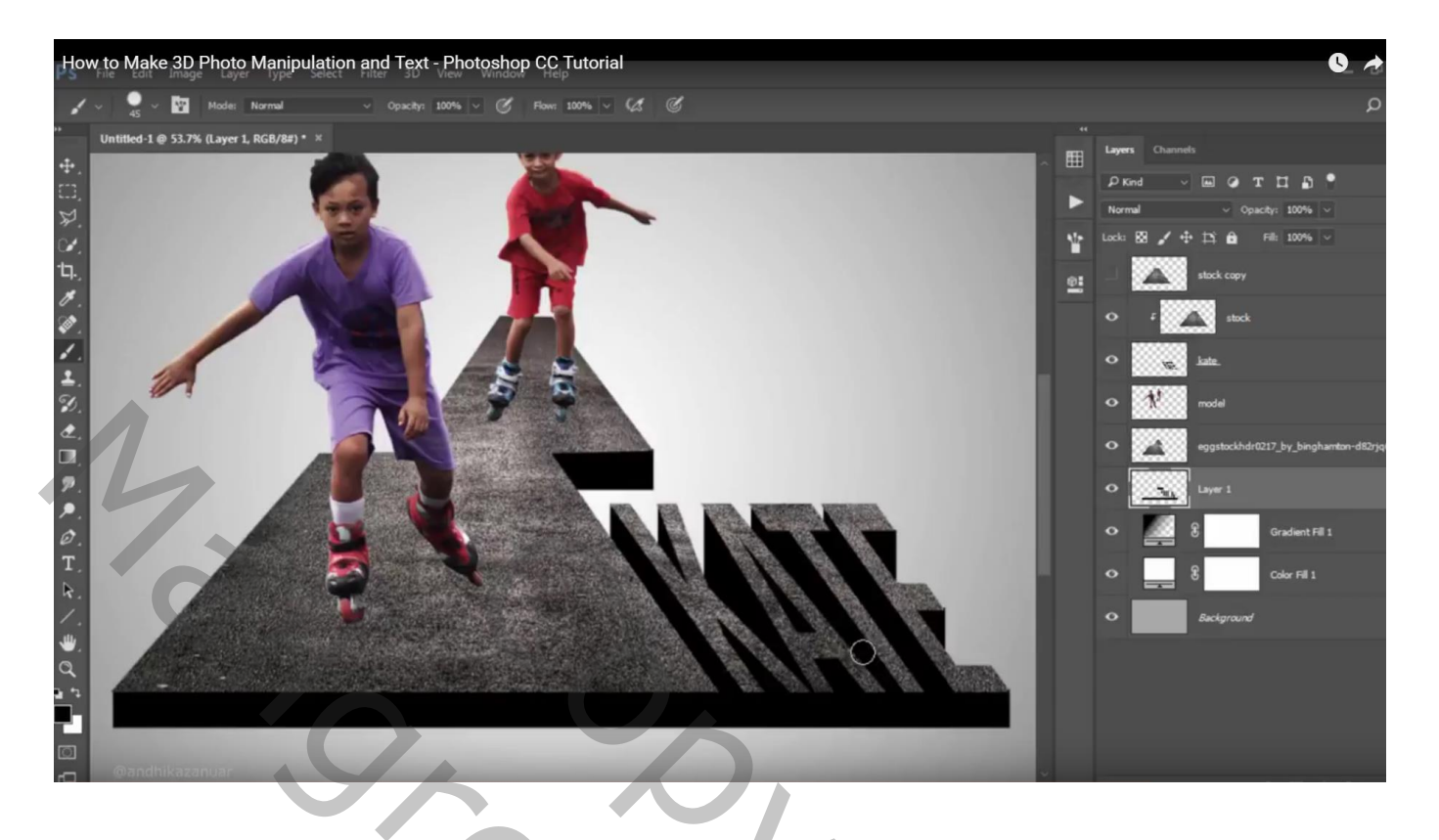

We gebruiken nu de bovense grijze laag: "stock kopie" Afbeelding  $\rightarrow$  Aanpassingen  $\rightarrow$  Helderheid/Contrast : -150 ; 100 Sleep de laag boven de zwarte laag; maak er een Uitknipmasker laag van; pas grootte aan!!!

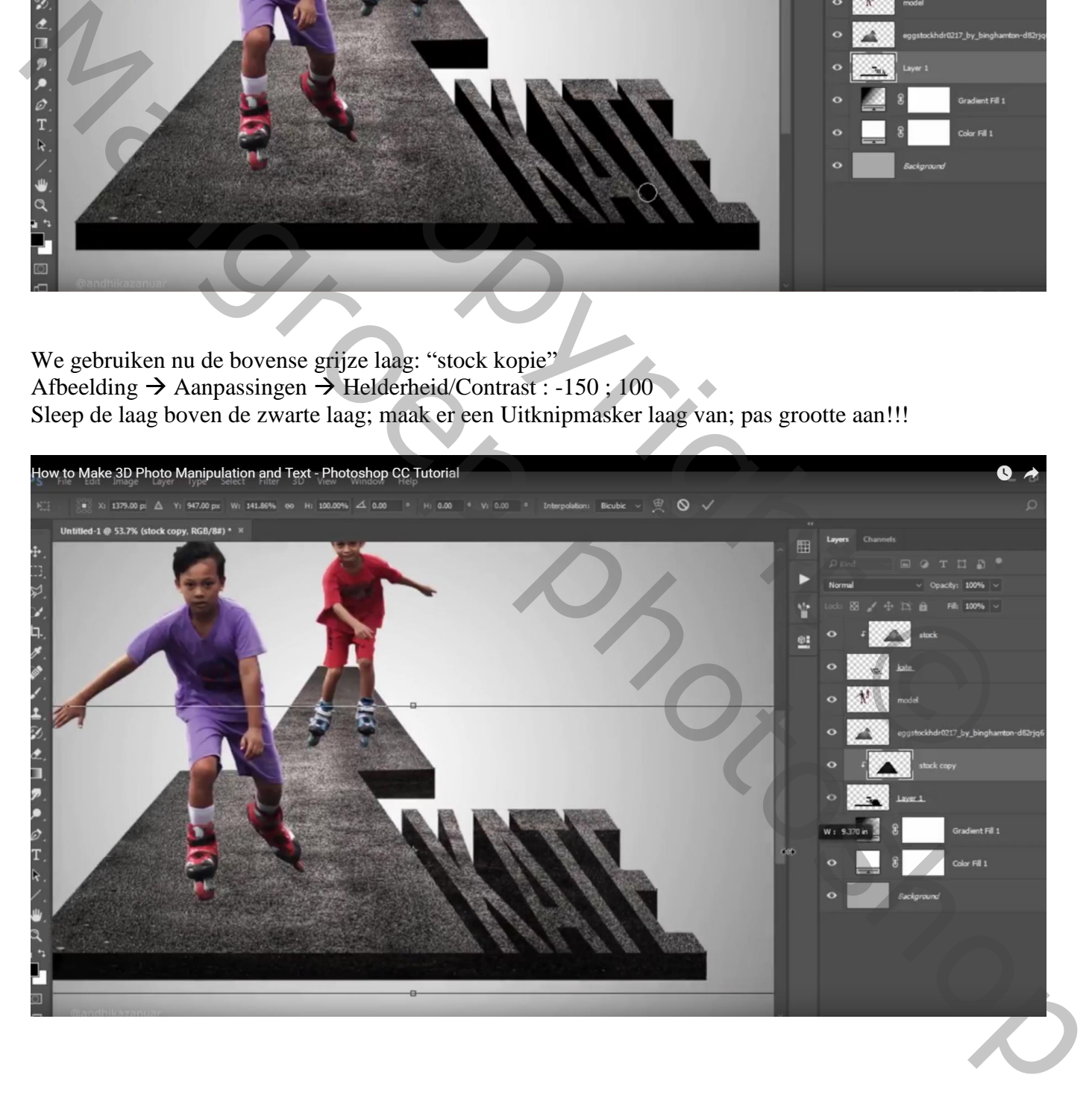

Nieuwe laag onder laag "kinderen"; noem de laag "schaduw"; zwarte stip plaatsen : penseel = 250 px Laagmodus = Zwak licht; laagdekking =  $70\%$ ; stip transformeren

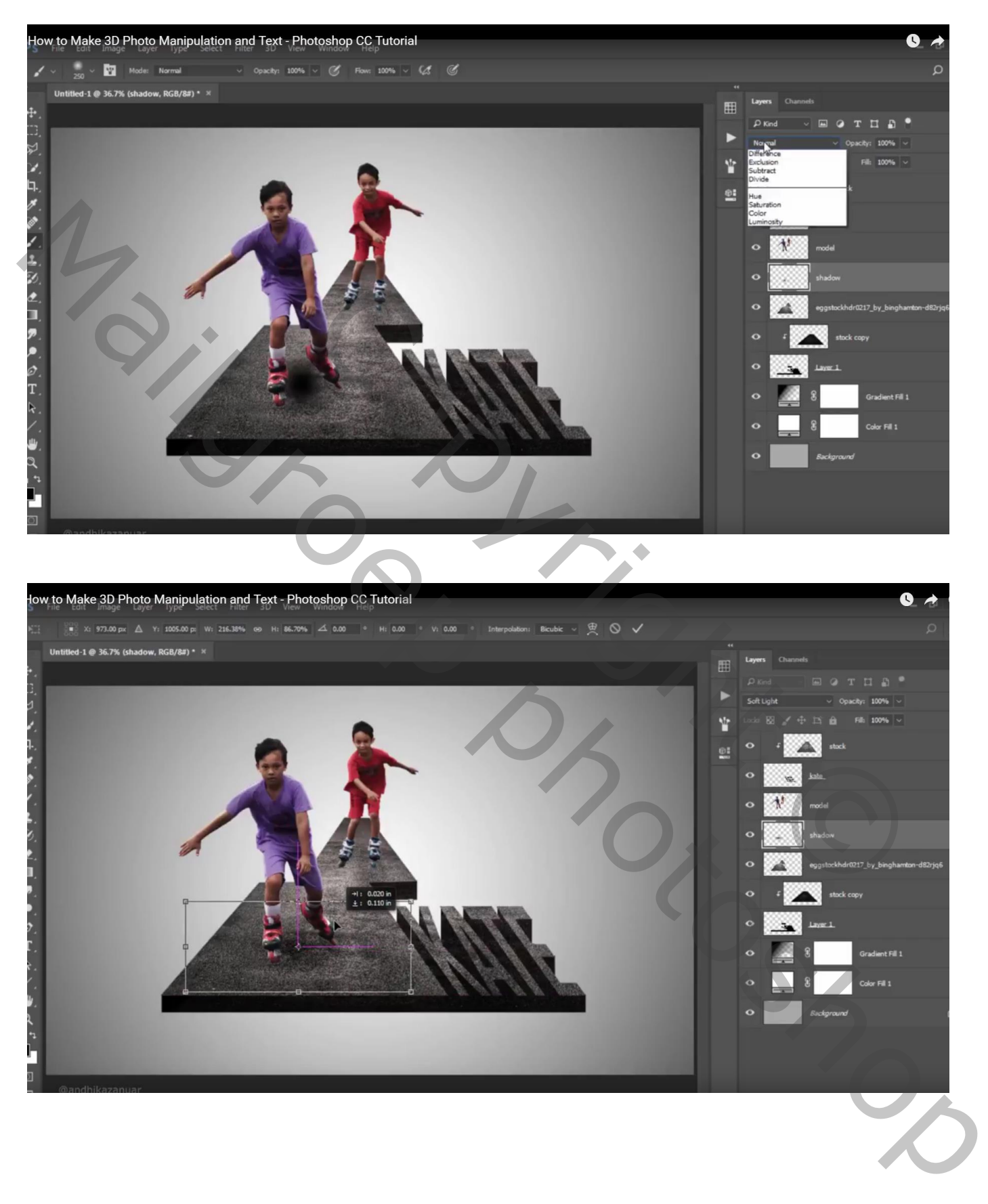

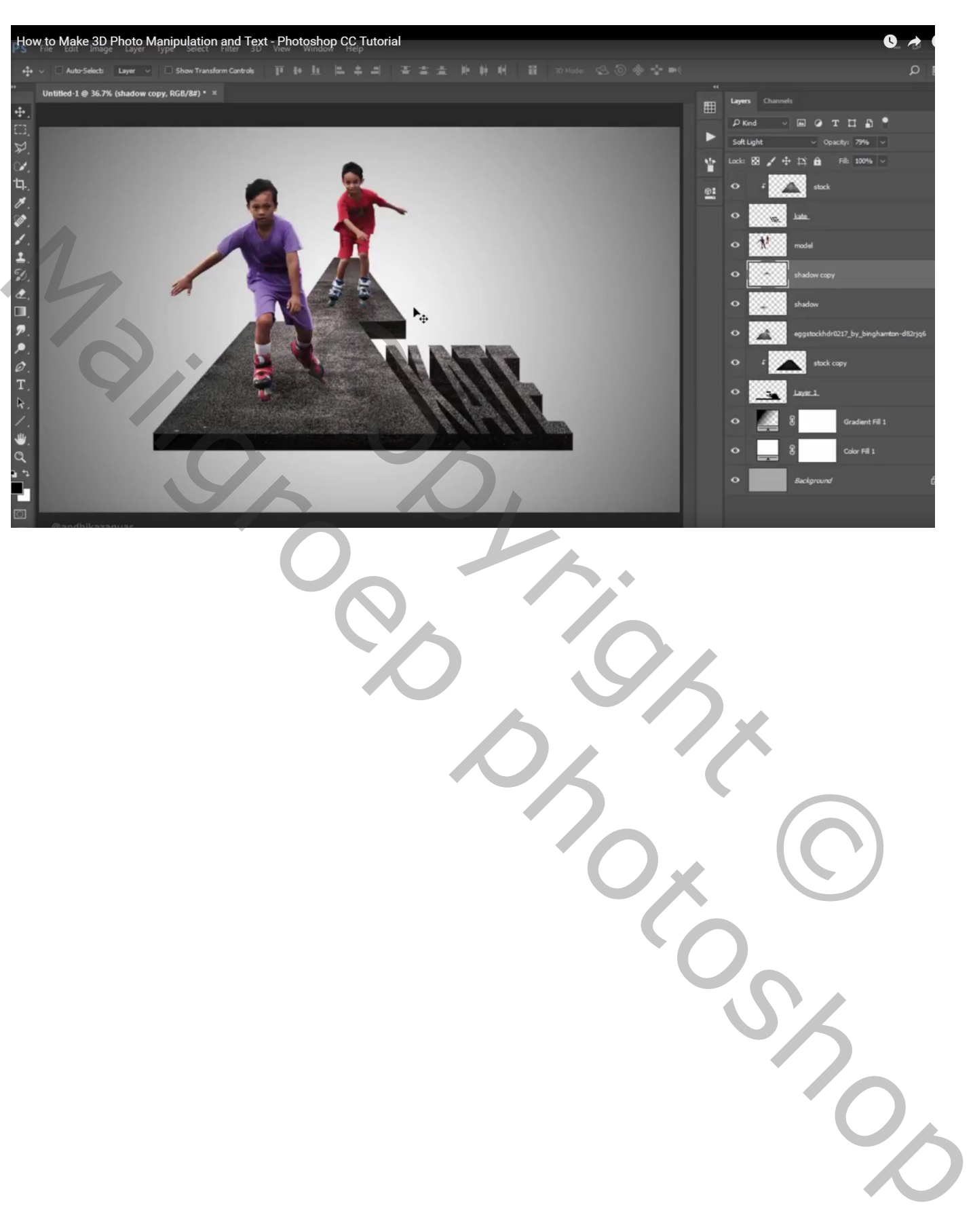

Laag "schaduw" dupliceren; onder andere jongen plaatsen